# <u>Addonic</u> T E C H N O L O G I E S

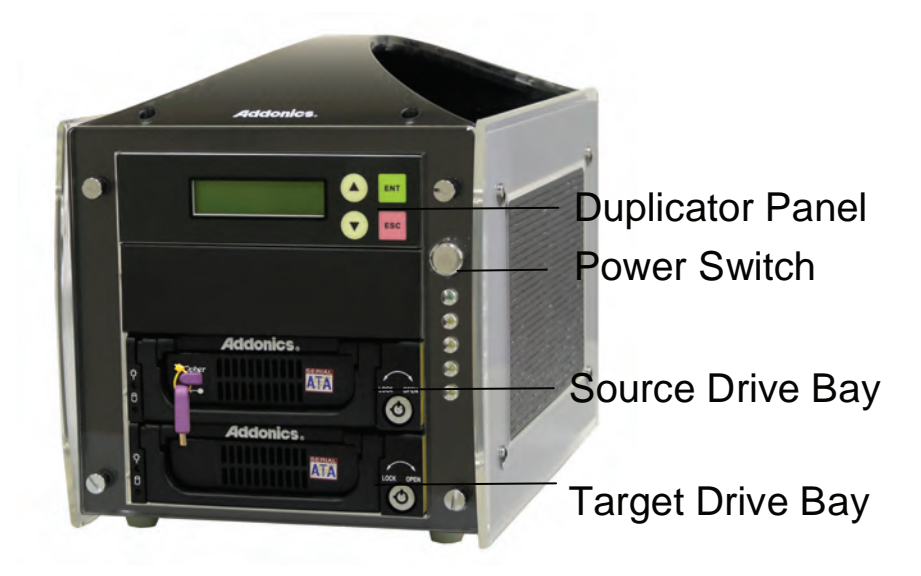

**User Guide** 1:1 HDD Duplicator PRO-S (HDUSI325AES)

# www.addonics.com

v3.1.11

# **Technical Support**

If you need any assistance to get your unit functioning properly, please have your product information ready and contact Addonics Technical Support at:

**Hours: 8:30 am - 6:00 pm PST Phone: 408-453-6212 Email: http://www.addonics.com/support/query/**

# **Table Of Contents**

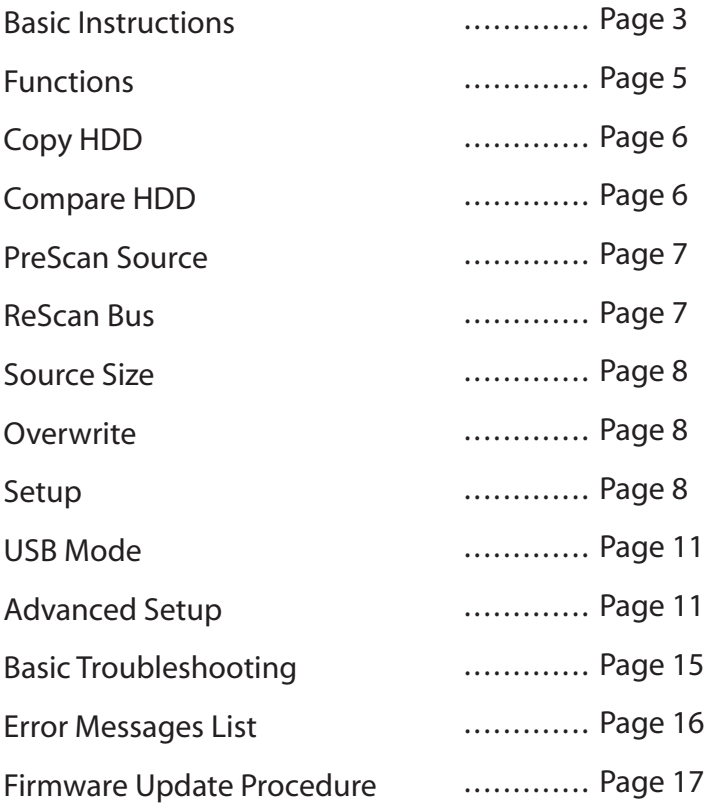

# **Basic Instructions**

# **I. Installing drive into the HDD Duplicator**

**Note:** Make sure that the capacity of the target hard disk is equal or larger than the source hard disk.

**For installing a hard drive on the various enclosures that come with the HDD duplicator, refer to the bundled enclosure installation guides.** 

**When using the Diamond Cipher enclosure, it is important that the cipher key needs to be inserted on the cipher key slot on the enclosure before powering on the HDD Duplicator.** 

# **Step 1**

Once the hard drive is installed on the drive enclosure, slide in the **Source drive** into the drive bay. Push down the handle and using the key provided, turn the key lock to the Lock position. This will secure the drive and turn on the power to the hard drive.

# **Step 2**

Slide in the **Target drive** into the drive bay. Push down the handle and using the key provided, turn the key lock to the Lock position. This will secure the drive and turn on the power to the hard drive.

# **II. Connecting the power cable and powering on**

- a. Connect the power cord provided from the wall outlet to the back of the tower.
- b. A main power switch is located at the back of the tower. Turn the switch on. Another auxiliary switch is located on the front of the tower.
- c. Push the auxiliary switch button to turn on the HDD duplicator.

# **III. The Duplicator Panel**

There are four buttons and an LCD on the panel of HDD Duplicator.

- 1 LCD shows a function or a message.
- 2 it is used to scroll up function menus.
- 3 it is used to scroll down function menus.
- 4 it is used to execute a function.
- 5 it is used to cancel a function.

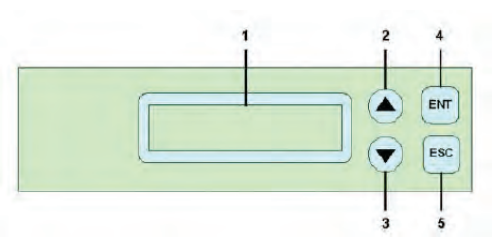

#### **IV. Duplicating a drive**

When the duplicator powers on, it initializes and goes through the steps below

#### Shows the firmware version

**HD Duplicator** 1-1 Ver:

## Initialize SDRAM's status..

Initialize SDRAM

Detect Drives' status.

**Detect Drives** 

Shows the first function:

1. Copy HD

Copy HDD copies data directly from the source hard disk to the target hard disk.

Press ENT button to begin copy. The system will auto-detect the hard disks and show the following info on the LCD.

Copy-36MB/s 0% 235.7GB  $1:48$ 

The LCD will show the following info during the copying process: remaining time, completed percentage. The copy speed, capacity and time will vary depending on the source hard disk. Once the copying process is complete the LCD will display the following results.

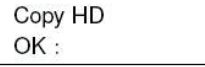

# **Functions**

The copy controller has 8 functions in total, with the 10th (Adv Setup) being a hidden system function that only appears when the ESC key is pressed for 2 seconds until there is a beep. These are shown below.

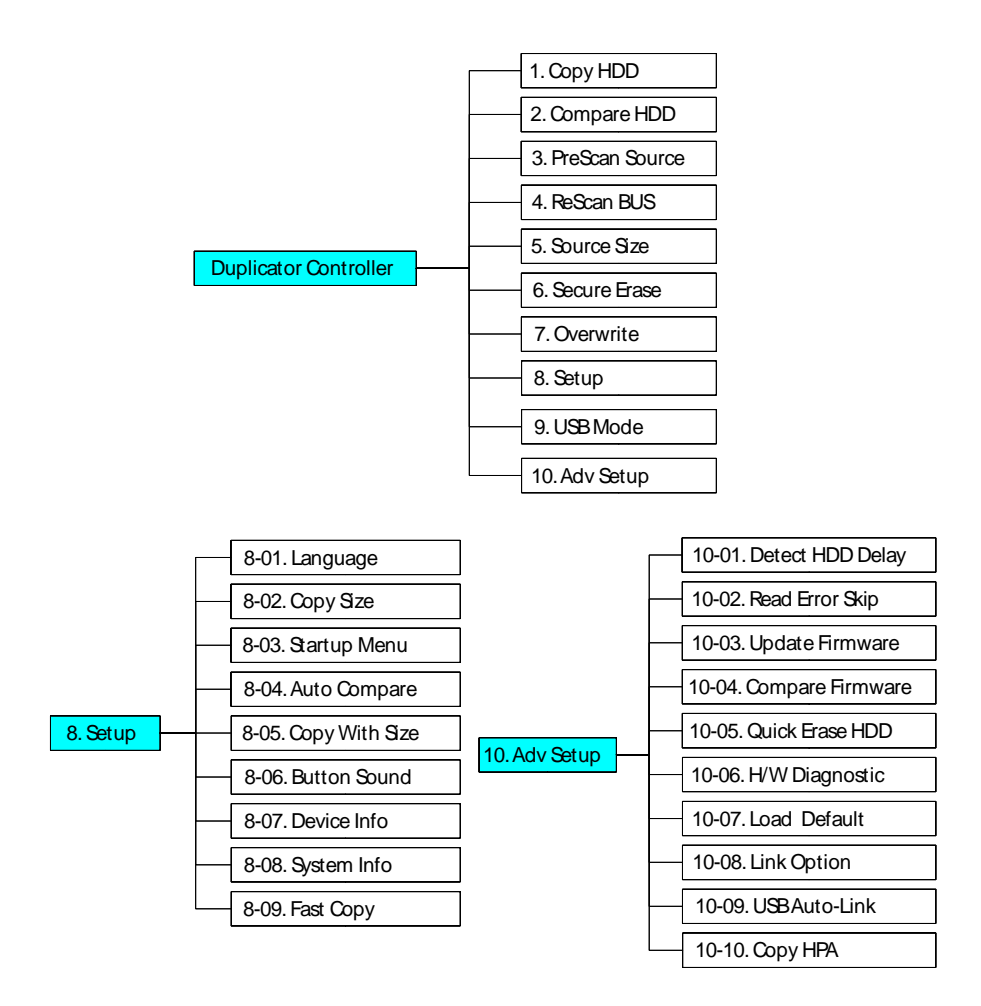

# **Copy HDD**

Copy HDD copies data directly from the source hard disk to the target hard disk. Please make sure that the capacity of the target hard disk is equal or larger than the source hard disk.

Choose option 1 from the menu:

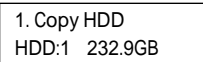

Press **ENT** to begin copy. The system will auto-detect the hard disks and show the following copying info on the LCD.

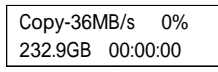

The LCD will show the following info during the copying process: elapsed time, completed percentage. The copy speed, capacity and time will vary depending on the source hard disk. Once the copying process is complete the LCD will display the following results.

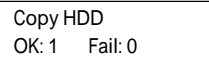

#### **Compare**

Compare HDD is used to see if the data on a source hard disk is identical to the target hard disk after the Copy HD operation.

Choose option 2 from the menu:

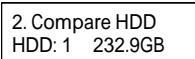

Press **ENT** to begin the comparison. The LCD will display the following info.

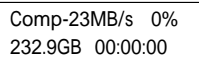

Once the comparison is complete the LCD will display the following info as well as the amount of data on the source hard disk.

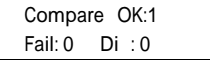

# **PreScan Source**

PreScan HDD is used to check if the source hard disk can be accessed properly. It also tests the read speed.

Choose option 3 from the menu:

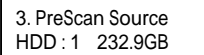

Press **ENT** to begin scan. The LCD will display the following info

Scan-90MB/s 1% 230.6GB 00:00:27

Once the scan is complete, the LCD will display the corresponding results

PreScan OK!

## **ReScan Bus**

ReScan Bus allows swapping the source or target in and out without having to reboot the system.

Choose option 4 from the menu:

4. ReScan BUS

Press **ENT** to re-scan hardware. The LCD will display the following info.

Re-Scan BUS NOW? Yes

When the scan is complete the LCD will display the following info.

Bus re- scan OK!

# **Overwrite**

Overwrite is used to overwrite the data of the hard disk, it will erase all HDDs connected to the duplicator (including Source HDD). There are 3 sub-options: One pass, 3 pass and 7 pass.

Choose option 7 from the menu:

7. Overwrite

Press **ENT** to access option. By default it is One pass Use the Up and Down arrow keys to choose other options.

> 7-01. Overwrite One pass

Press **ENT** to access option. By default it is set to No. Use the Up and Down arrow keys to choose Yes.

> Wipe all data. Continue? No

Press **ENT** and the LCD will show the following info.

In Process Elapsed 01:00

## **Setup**

Setup allows various system settings to be changed. There are 12 sub-options: Language, Copy Size, Startup Menu, Auto Compare, Button Sound, Device Info, System Info, Fast Copy, Auto Start Drive, Auto Start Timer, Tolerance Size and Boot Time Delay.

Choose option 8 from the menu:

8. Setup

#### **Language**

This option is used to select the system's language support. By default this is set to English. Press **ENT** to change the Language settings.

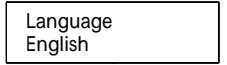

#### **Copy Size**

This option is used to specify the size of the source hard disk for simplifying further copying operations.

> 8-02. Setup Copy Size

Press **ENT** and the LCD will display a detailed list of options as shown below

Copy Size 100%~1% (\*MB)

Use the Up and Down arrow keys to choose dierent copy sizes. The system will oer their corresponding percentages so the user can specify the amount to copy from the source hard disk. Press **ENT** to con rm and save the changes.

#### **Startup Menu**

This option allows you to set an option other than "Se tup" to be displayed as the rst available option on the menu every time you start the system.

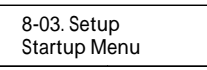

Press **ENT** then use the Up and Down arrow keys to choose other options. By default the rst menu option is Copy HDD.

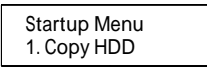

#### **Auto Compare**

This option automatically compares the source hard disk with the target hard disk after a copy operation is completed.

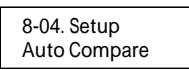

Press **ENT** to access option. By default it is set to O. Use the Up and Down arrow keys to choose On.

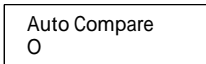

#### **Copy With Size**

This option is used to set the source hard disk with th e target hard disk the same capacity after a copy operation.

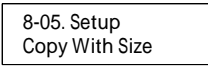

Press **ENT** to enter the following gure. The default is O. Use the Up and Down arrow keys to choose On.

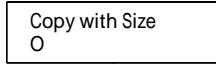

# **Button Sound**

This option is used to control the sound of a button when you press it.

8-06. Setup Button Sound

Press **ENT** and the LCD will display the following info. Use the Up and Down arrow keys to choose whether button sound is on or o.

> Button Sound On

## **Device Info**

This option is used to display the details of all hard disks connected to the copy controller.

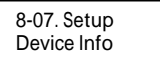

Press **ENT** and the LCD will display each hard disk' information in order as shown below.

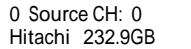

## **System Info**

This option displays system information.

8-08. Setup System Info

## **Fast Copy**

This option displays Fast Copy. Fast Copy only copies data on the source drive to the target drives. Currently only supports FAT, FAT32, NTFS, HFS, Ext2 and Ext3 partitions.

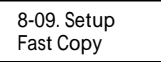

Press **ENT** and the LCD will display the following info. Use the Up and Down arrow keys to choose whether fast copy is on or o . (This function currently only e ective in FAT, FAT32, NTFS, HFS, Ext2 and Ext3 partitions.)

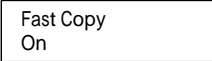

# **USB Mode**

Not Available

# **Adv Setup**

Adv Setup o ers expert users access to more advanced system settings. To access this option, hold down the **ESC** key for two seconds until it appears.

10. Adv Setup

#### **Detect HDD Delay**

This function is used to set the time interval between the system's re-scans of all connected HDD devices.

Press **ENT** and the LCD will show the following info.

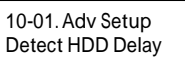

Press **ENT** then use the Up and Down buttons to choose dierent time settings (1~60 sec)

Detect HDD Delay 1Sec

#### **Read Error Skip**

This function sets the system to ignore any errors during the copying process. Normally if there is an error during copying a warning is displayed on the LCD. By using this function, users can also copy a HDD with errors.

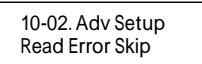

Press **ENT** to enter the following screen. By default this option is set to OFF. Use the up and down buttons to enable or disable this option.

> Read Error Skip O

#### **Update Firmware**

This function is used to update the system's rmware. Download the latest version of the rmware from the Internet at www.addonics.com. For the complete instructions, visit the rmware update webpage or view the instructions found later in this manual.

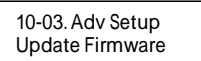

#### **Compare Firmware**

This function is used to compare the current system rmware version with the new version the user is upgrading to. This ensures that the downloaded rmware is the latest version. The message "Last update F/W" indicates that it is the latest version.

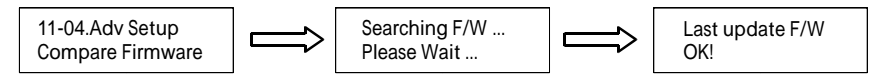

Press **ENT** again and the LCD will prompt you to con rm the erase operation.

All data will be lost,Erase? No

#### **Quick Erase HDD**

This function is used to quickly erase all data on the HDD . Please backup any important data before using this function.

> 10-05.Adv Setup Quick Erase HDD

Press **ENT** to enter the following screen. Use the Up and Down buttons to select the HDD to erase.

> Quick Erase HDD ALL/Target CH:\*

#### **H/W Diagnostic**

Press **ENT** to enter the following screen. This function is used to check that the system is operating normally.

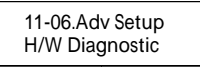

Press **ENT** again to enter the following screen. The LCD will cycle through the test categories as they are performed. The LCD display is tested rst, the control panel is tested next (requires manual operation), then followed by the system's internal diagnostics, hardware connection test then the RAM and SD Flash test. All test results are shown on the LCD. This is a simple way to verify that the system is operating normally.

Press **ENT** and the system will begin the tests as shown below.

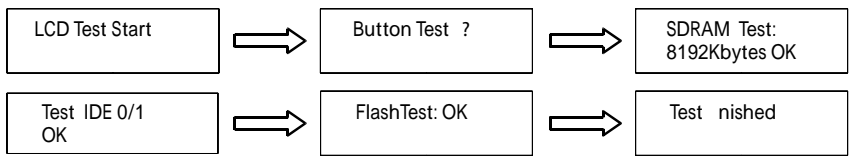

Once the system diagnostics have been completed the "Test finished" message will appear on the LCD.

## **Source Size**

Source Size is used to show the capacity of the source. Choose option 5 from the menu:

5. Source Size

Press **ENT** and the LCD will show the following info.

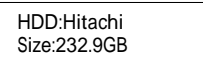

Then press **ENT** and the LCD will show the data's size info.

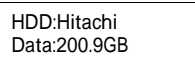

#### **Secure Erase**

Secure Erase is used to wipe the data of the hard disk, it will erase all of HDD of duplicator (included Source HDD).

Choose option 6 from the menu:

6. Secure Erase

Press **ENT** to access option. By default it is set to No. Use the Up and Down arrow keys to choose Yes.

> Wipe all data. Continue? No

Press **ENT** and the LCD will show the following info.

#### **Load Default**

Press **ESC** to return to the main menu then use the **ENT** button to select. This function resets all settings to their factory default. This function helps the system recover from errors caused by an illegal operation.

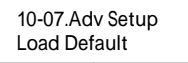

Press **ENT** to enter the following screen. Use the Up and Down buttons to confirm reset to factory defaults.

> Load Default Config? Yes

If Load Default OK, this will be displayed on the LCD as shown below.

Load Default Ok

#### **Link Option**

NOT AVAILABLE

#### **USB Auto-Link**

NOT AVAILABLE

#### **Copy HPA**

If this function is set to "ON", the system will completely copy the data in a source HDD's host protected area.

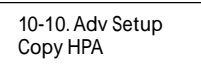

The default is "OFF". Use the **ENT** , Up and Down buttons to change this to "On".

# **Basic Troubleshooting**

# **LCD**

If the LCD blank after the device is turned on, check that the power cable is properly connected and that the power supply is on.

# **Error Message**

When the system is running a copy operation or hardware diagnostics, if the operation is manually terminated by pressing ESC an error message will be shown by the LCD. This may lead to an illegal operation and cause the device to stop reminding. If this happens, the device must be restarted.

# **Hard Disk**

If unable to read the hard disk please check that the data and power cables are properly connected.

# **Keys**

If pressing the keys on the front panel produces no response from the system, the keys may have malfunctioned. Please check the control panel to see if the wiring has come loose.

# **Firmware Upgrade**

The device can be updated to new versions of firmware through CD/DVD-ROM. If unable to update the firmware, check that the firmware was downloaded correctly. A failed firmware upgrade may cause the duplicator to become inoperable. If the system is working normally, do not attempt this operation. If the system is already experiencing problems, please contact your distributor for repairs.

# **Startup/Shutdown**

Do not suddenly turn off the power while the system is performing an operation. After shutting down normally, wait a moment (usually around 2 seconds) before starting the system again so it can run its self-diagnostics.

# **About Copy HPA**

The HPA (Host Protected Area) is a hidden data region defined in ATA/ATAPI-4. This area is not usually accessible to software. The SATA HDD Duplicate Controller supports the copying of data from this hidden area.

Drive is locked (cannot be initialized after the SECURE ERASE or OVERWRITE)

- 1. Place drive in the source slot
- 2. Execute "PreScan" function for 1 minute
- 3. Press "ESC" key until you see "User Abort" on the LCD screen
- 4. Now remove the drive from the duplicator and connect it to your system, the HDD should be recognized and be able to initialize again

# **Error Messages List**

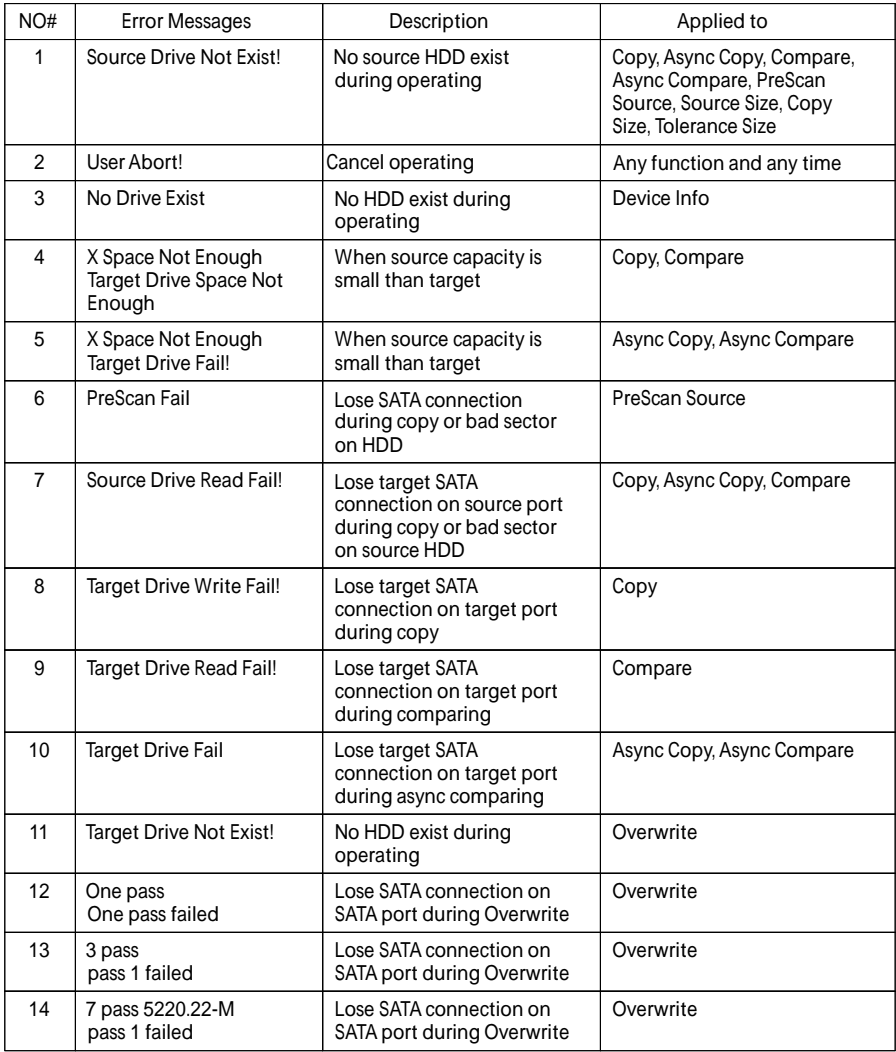

If you hear the warning signal while the copying function is executing (a beep every 5 seconds), the LCD screen will display the problem status; you may press any button to return to the copy progress screen.

#### **Firmware Update Procedure**

(Requires one hard drive containing the rmware le):

- 1. Create a 50MB HDD partition with FAT/FAT32 or NTFS les system on any SATA hard drive
- 2. Download the rmware and unzip the le to .BIN le format
- 3. Copy the .BIN le onto the 50 MB partition of the HDD
- 4. Insert this drive to the Source slot of the duplicator. For subsystem, connect the drive to the Source SATA port
- 5. Select "Firmware Update" function under the "Setup" or "Advanced Setup" menu and press ENT to do the update. To access the "Advanced Setup", hold onto the ESC button for 5 seconds. The new option will appear
- 6. Once completed, it will reboot and show you the new rmware version

#### **Notes**

SECURE ERASE - HDD duplicator sends a WIPE command to the hard drive. This command lls 00 string to entire HDD

OVERWRITE - There are three options: One pass, 3 passes and 7 passes 5220.22-M. The duplicator writes a string of pattern over the entire disk one time, three times or seven times. (5220.22-M is the DoD standard for drive sanitization)

Please note that some drives may become locked and cannot be initialized after the SECURE ERASE or OVERWRITE. Should this happen, use the following procedures to unlock the drive:

- 1. Place drive in the source slot
- 2. Execute "PreScan" function for 1 minute
- 3. Press "ESC" key until you see "User Abort" on the LCD screen
- 4. Now remove the drive from the duplicator and connect it to your system, the HDD should be recognized and be able to initialize again

# **CONTACT US**

# **www.addonics.com**

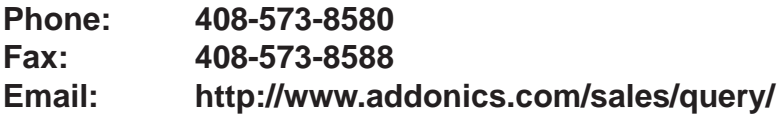